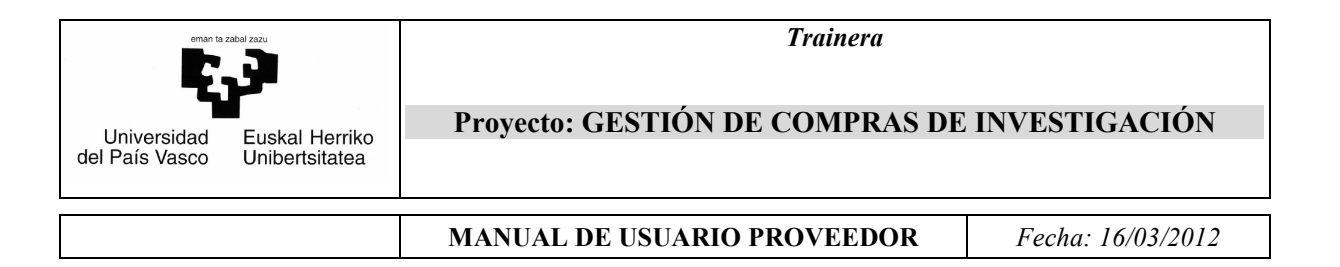

# *Universidad del País Vasco Euskal Herriko Unibertsitatea*

# **GESTIÓN DE COMPRAS DE INVESTIGACIÓN MANUAL DE USUARIO (PROVEEDORES)**

*Vicegerencia de las TIC Marzo 2012* 

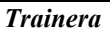

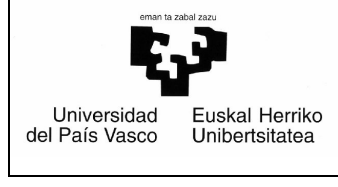

# Proyecto: GESTIÓN DE COMPRAS DE INVESTIGACIÓN

**MANUAL DE USUARIO PROVEEDOR** 

Fecha: 16/03/2012

# Índice

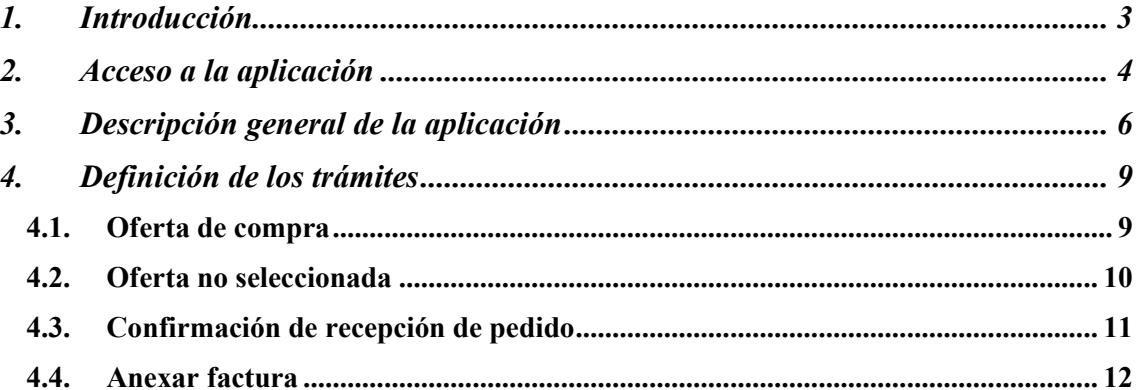

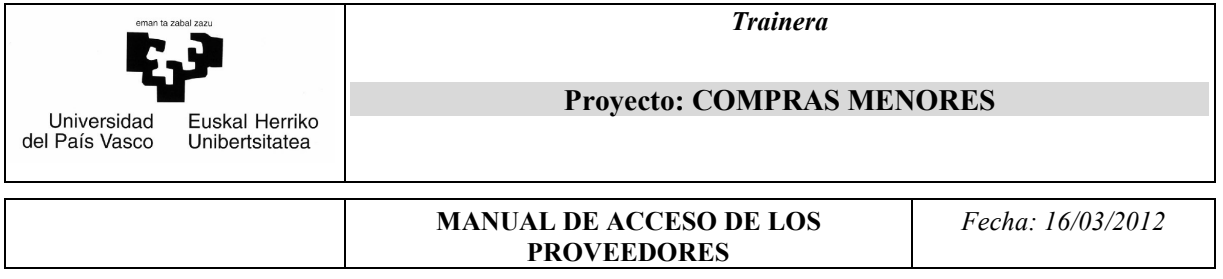

# **1. Introducción**

El objetivo de este documento es ayudarle a realizar la gestión de las ofertas a las que sea invitado por parte de la Universidad del País Vasco a través de una nueva aplicación web denominada trainera.

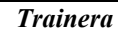

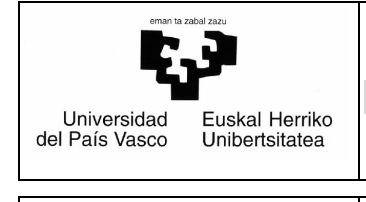

#### **Proyecto: COMPRAS MENORES**

#### **MANUAL DE ACCESO DE LOS PROVEEDORES**

*Fecha: 16/03/2012* 

### **2. Acceso a la aplicación**

Para poder utilizar la aplicación es necesario que sea invitado por el Servicio de Contratación y Compras de la Universidad del País Vasco a participar en alguno de sus procesos de compras. Por ello recibirá un correo similar a éste:

*A quien corresponda.* 

*Tengo el gusto de solicitarles una oferta (en PDF) para el suministro del equipo que describimos en la siguiente dirección: Enlace de la solicitud: http://www.ehu.es/compras* 

*\*\*NOTA: Recuerde que para acceder necesita estar suscrito. Si no lo está, suscríbase en la siguiente dirección: Enlace de suscripción: https://lgpx09.lg.ehu.es/suscripcion.nsf/f\_suscr\_proveedores* 

*Servicio de Contratación y Compras. Responsable del Equipamiento Gral. Científico Universidad del País Vasco / EHU* 

Aquí se explica que la primera vez que sea invitado a un proceso de compra en la UPV deberá suscribirse en la dirección (http://lgpx09.lg.ehu.es/suscripcion.nsf/f\_suscr\_proveedores?OpenForm). Al teclearla aparecerá una pantalla como ésta:

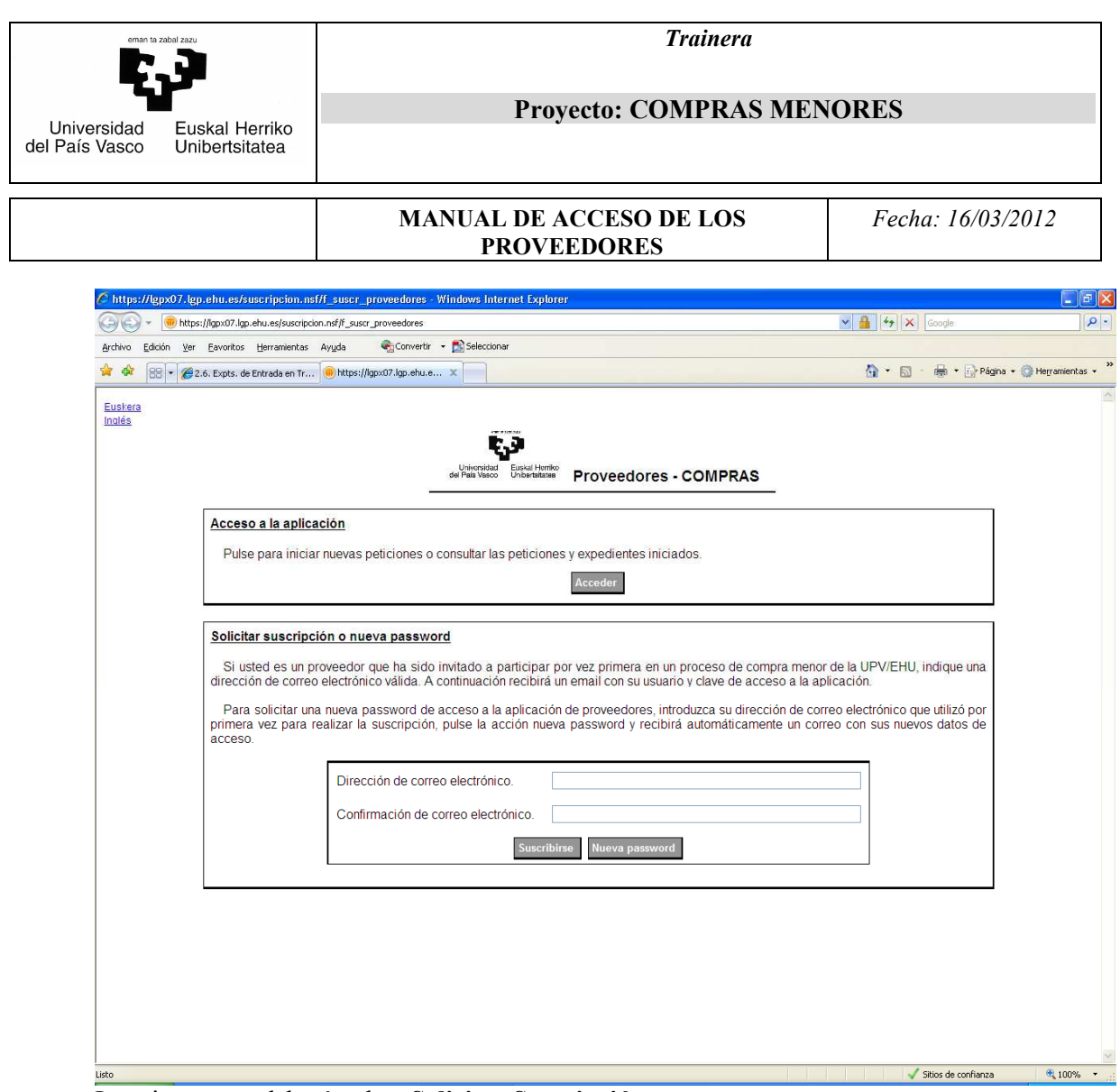

La primera vez deberá pulsar **Solicitar Suscripción**.

 Debe rellenar el correo electrónico de contacto (repitiéndolo para confirmar que está bien escrito). Al pinchar **Suscribirse** se le enviará un e-mail con el usuario y clave para acceder a la aplicación en todas las compras en las que participe en adelante.

Entonces podrá acceder a la aplicación desde el botón **Acceder** de esta pantalla o mediante la dirección http://www.ehu.es/compras-menosres.

Si ha olvidado la clave, para solicitar otra nueva deberá rellenar el correo electrónico de contacto y se le enviará el nuevo usuario y clave a su e-mail.

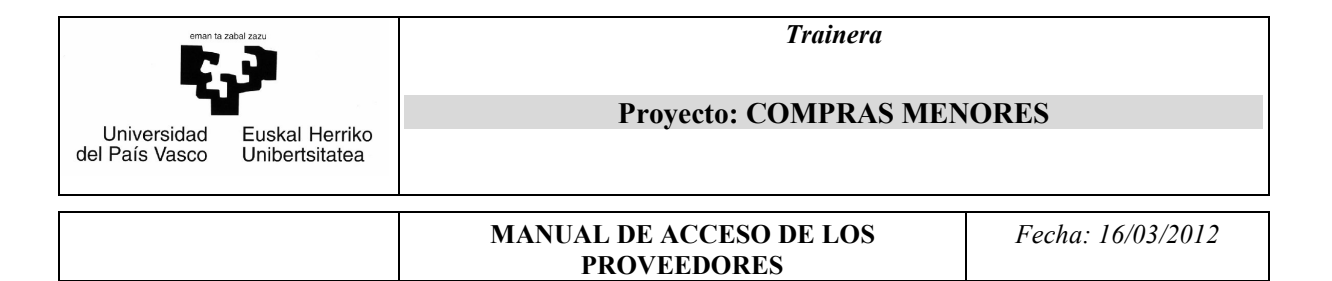

# **3. Descripción general de la aplicación**

Una vez suscrito, al teclear la dirección de acceso aparecerá una pantalla así:

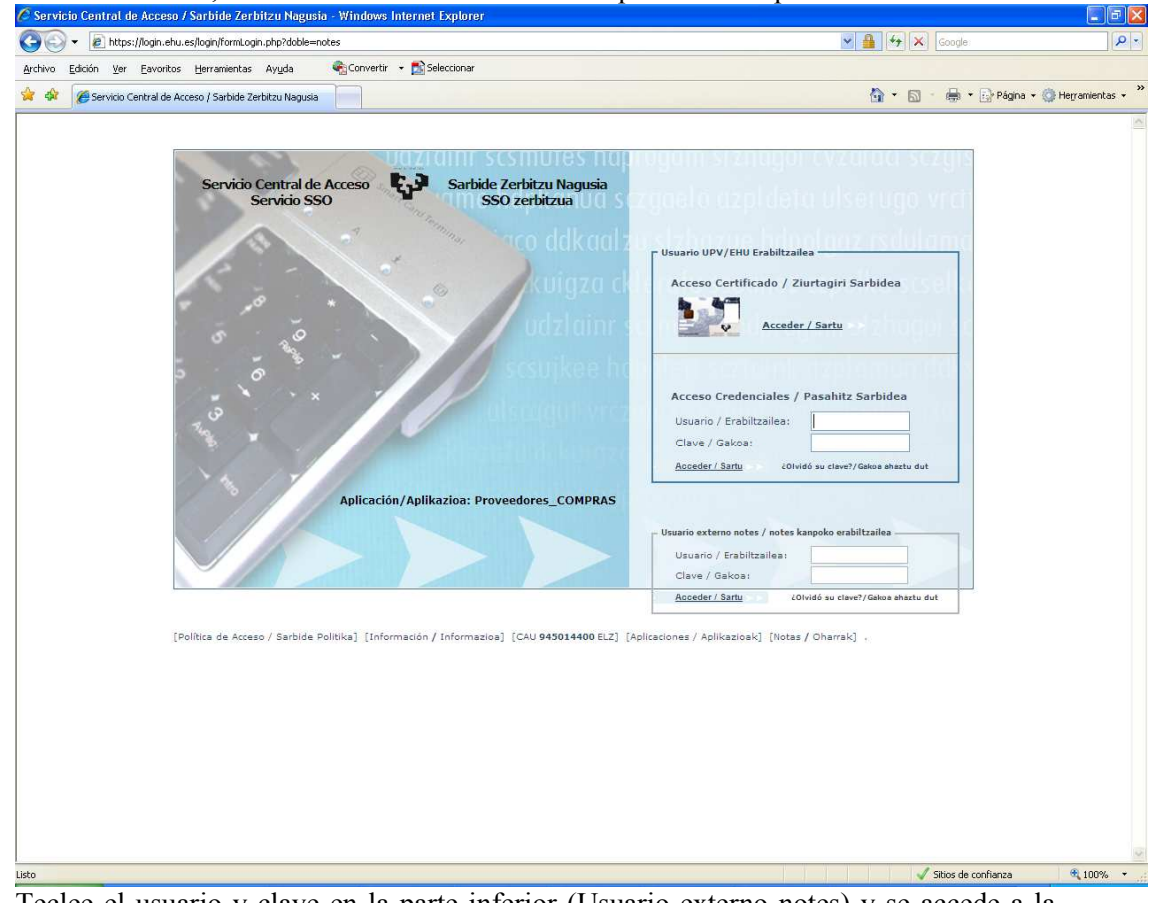

Teclee el usuario y clave en la parte inferior (Usuario externo notes) y se accede a la aplicación.

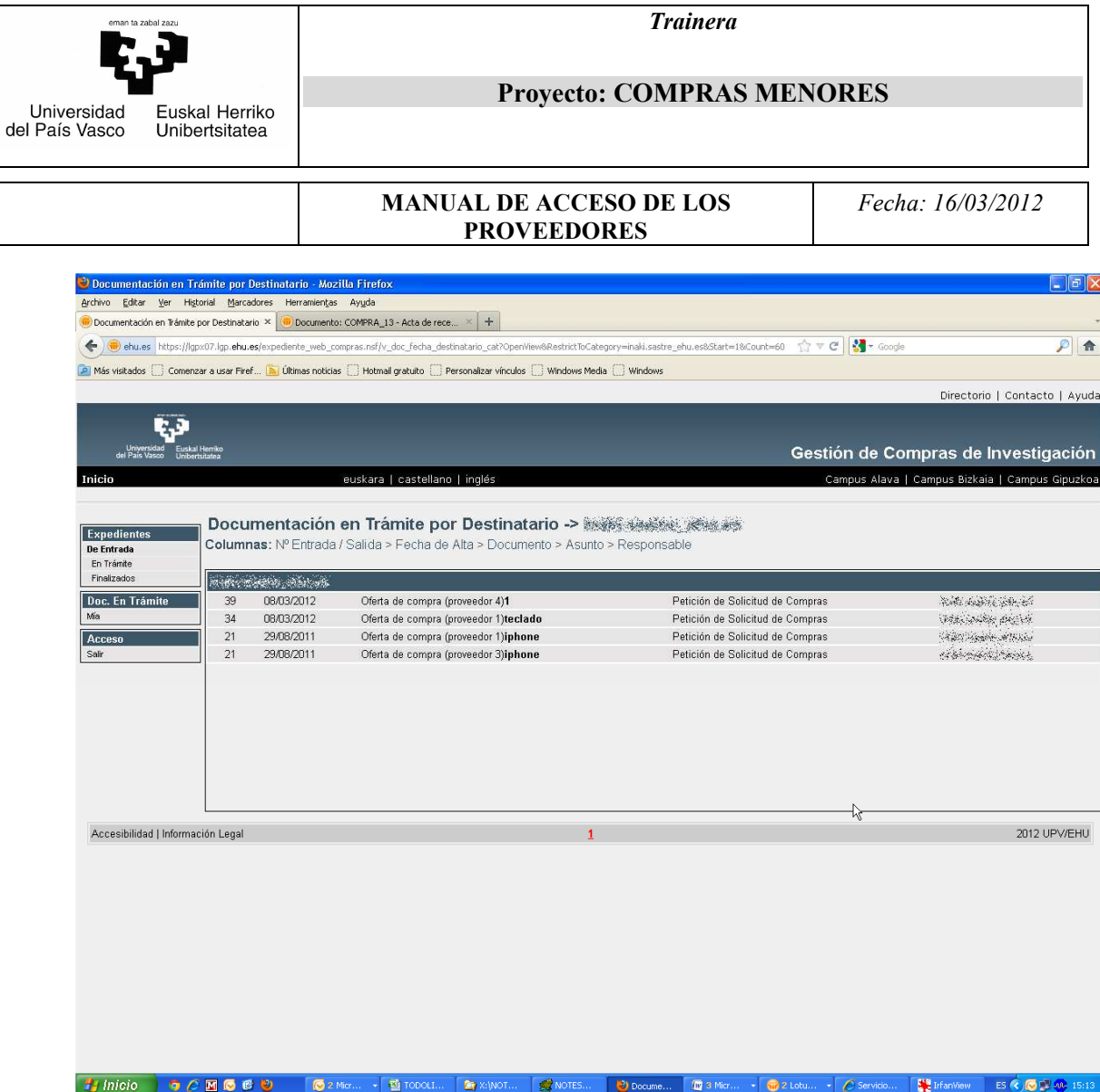

La pantalla tiene dos bloques en la parte izquierda que sirven para acceder a los diferentes expedientes de compras a los que haya sido invitado y otro para salir de la aplicación.

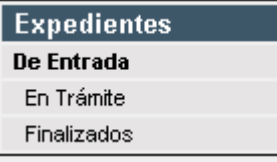

**En Trámite** le lleva a aquellos expedientes que están abiertos.

**Finalizados** le lleva a aquellos que ya se han dado por concluidos.

Pinchando en cada una de las entradas le lleva a una pantalla en la que se ve el expediente con los diferentes trámites que ha rellenado (el estado es 2.Finalizado) o debe rellenar (el estado es 1.En trámite) el proveedor

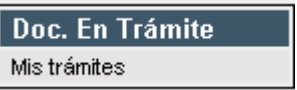

**Mis trámites** le lleva a aquellos trámites de los expedientes de compra actualmente vivos que debe llevar a cabo.

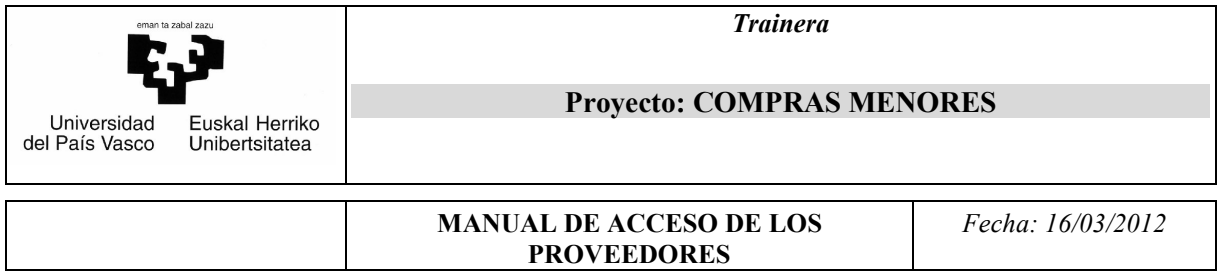

Es importante explicar que una compra de este tipo está soportada en un expediente. Como todo expediente está formado por varios trámites. Usted será el encargado de llevar a cabo varios de estos trámites de cada expediente. La forma de hacerlo es siempre la misma. Llegar a dicho trámite (directamente desde la vista **Mis trámites** o accediendo primero a todo el expediente desde **En Trámite** y ahí elegir el trámite correspondiente), editarlo, rellenarlo y finalizarlo.

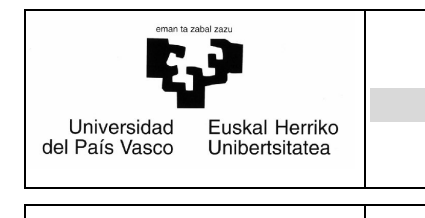

*Trainera* 

#### **Proyecto: COMPRAS MENORES**

**MANUAL DE ACCESO DE LOS PROVEEDORES**

*Fecha: 16/03/2012* 

### **4. Definición de los trámites**

En un expediente de compra iniciado en la UPV/EHU, usted será el responsable de tres trámites en el caso de que sea la oferta seleccionada o de dos en el caso de que sea rechazada.

#### **4.1. Oferta de compra**

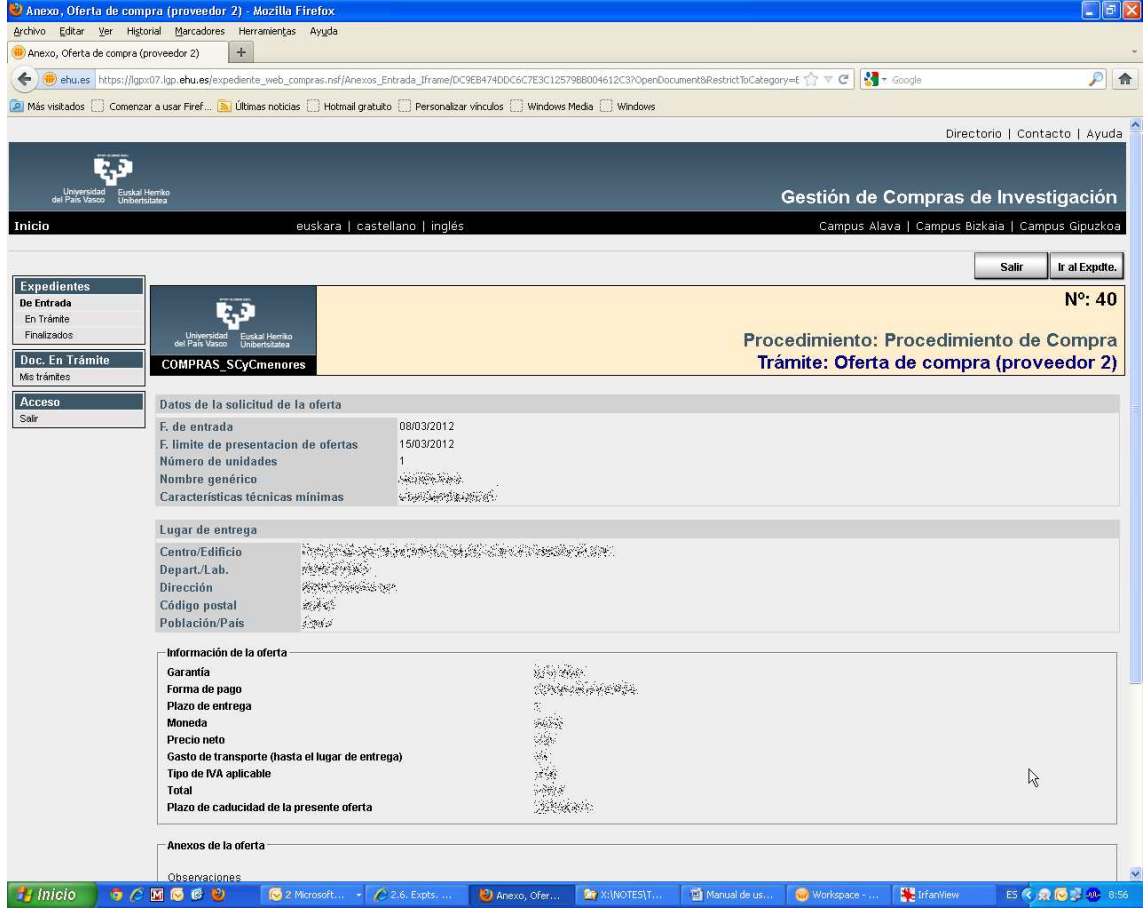

Este trámite es siempre el primero para el proveedor en cada expediente. En él puede ver la información del producto y el lugar de entrega en la parte superior. Deberá rellenar los datos del bloque **Información de la oferta**, podrá a su vez anexar documentos desde la parte **Anexos de la oferta** y, finalmente, deberá marcar el check en el que da su consentimiento a recibir las notificaciones de modo electrónico. Después de **Guardar** y **Finalizar trámite** la oferta realizada llegará al responsable en la UPV/EHU.

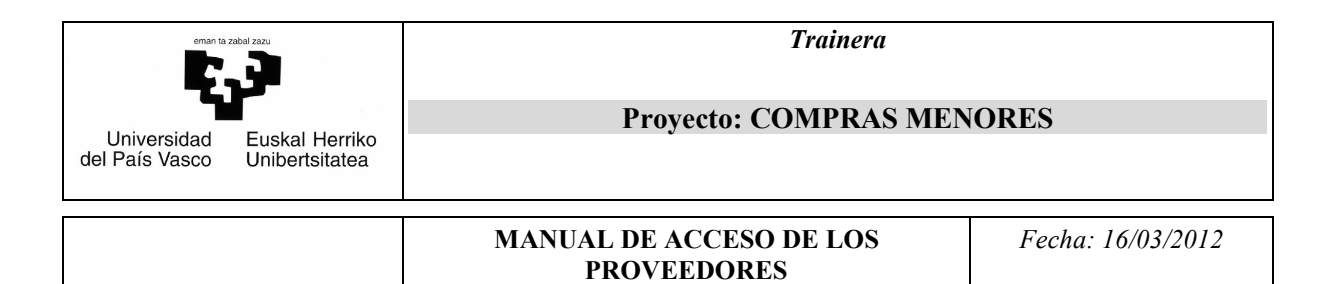

### **4.2. Oferta no seleccionada**

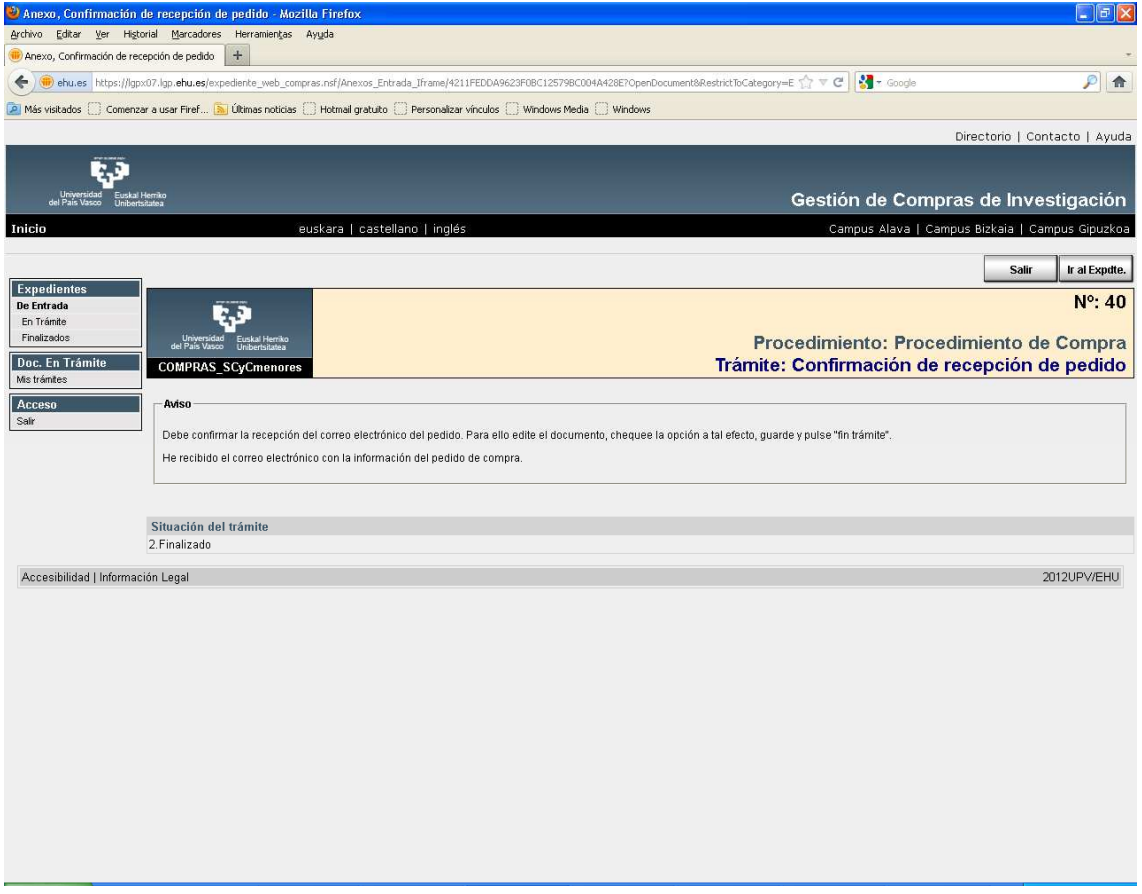

Cuando su oferta no es la elegida, se le envía un correo electrónico similar a este:

*Por la presente le comunico se comunica que su oferta presentada para el proceder al suministro que se detalla en el expediente de compra número XX no ha sido seleccionada. No obstante confiamos contar con Uds. para futuras compras.* 

*Agradeciendoles su participación. Un saludo.* 

*Manuel L. Anton Servicio de Compras y Contratación Responsable del Equipamiento Gral. Cientifico UPV/EHU Bº Sarriena 48940 Leioa-Bizkaia. España* 

A su vez quedará constancia en el expediente con este trámite. Hecho esto finaliza su participación en este expediente.

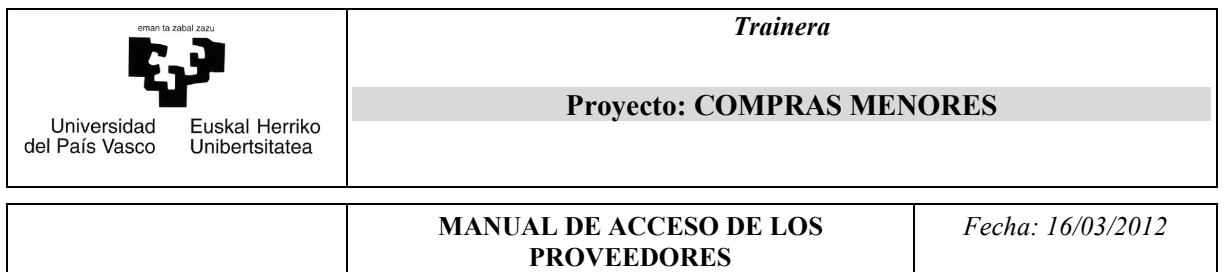

## **4.3. Confirmación de recepción de pedido**

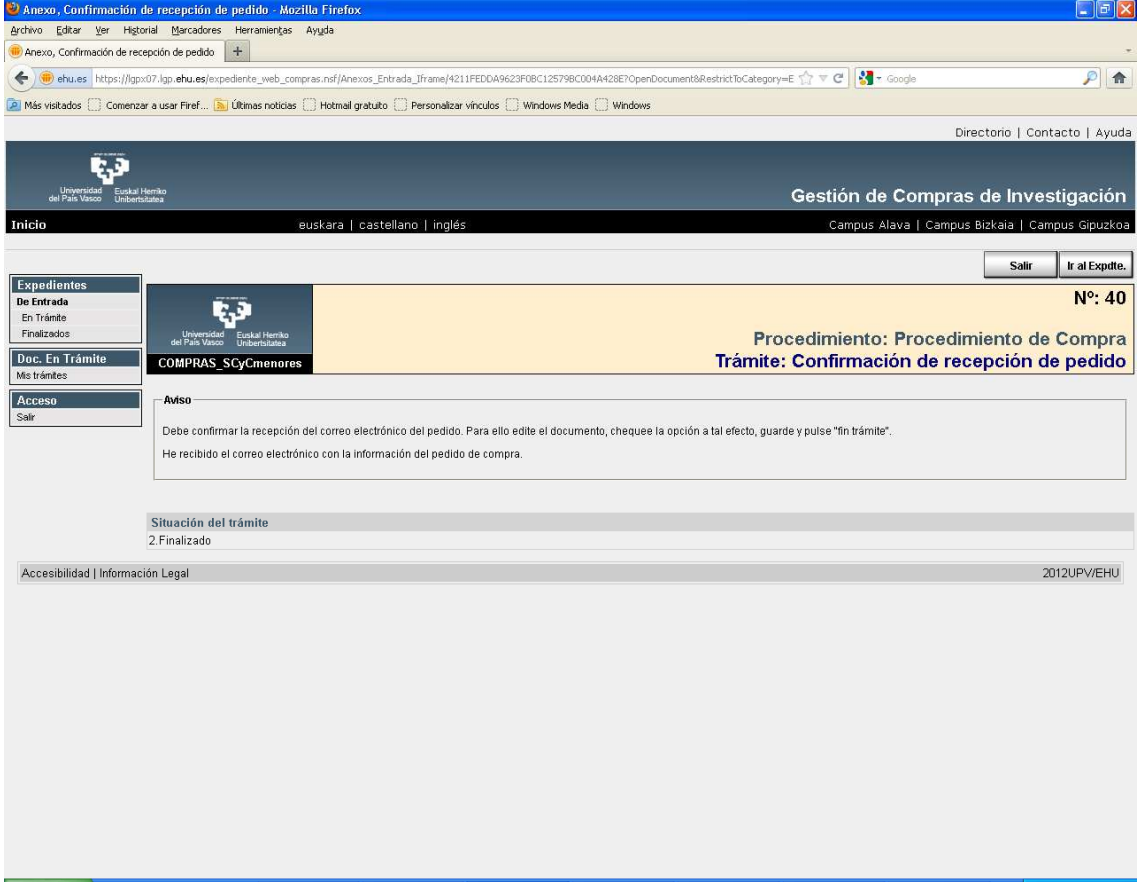

Cuando su oferta es la elegida, se le envía un correo electrónico en el que se le indica la dirección de acceso al trámite en el que estará la información de la compra en un documento pdf. Aquí deberá marcar el check que confirma la recepción del correo y finalizar el trámite.

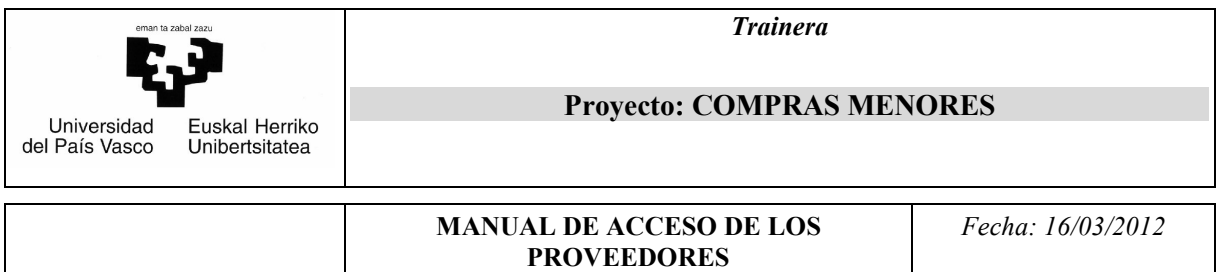

# **4.4. Anexar factura**

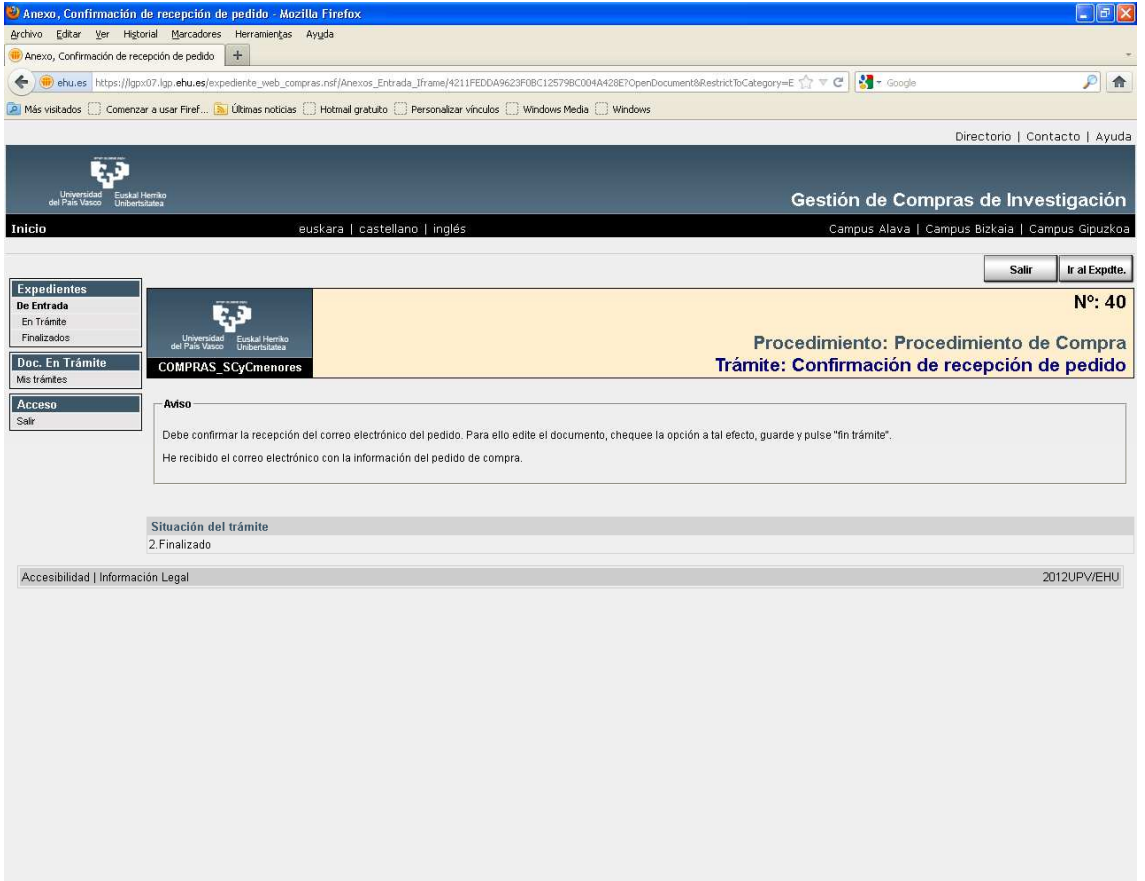

En cuanto finaliza el trámite anterior de **Confirmación de recepción de pedido** se crea éste. Aquí deberá anexar la factura cuando la tenga disponible y finalizar el trámite. Hecho esto finaliza su participación en este expediente.